# **Dell Display Manager – Felhasználói útmutató**

## **Áttekintés**

A Dell Display Manager (DDM) egy Microsoft Windows rendszereken futtatható alkalmazás, amely a számítógéphez csatlakozó monitor vagy monitorok kezelésére használható. Lehetővé teszi a megjelenő kép kézi módosítását, automatikus beállítások alkalmazását, az energiagazdálkodás módosítását, az ablakok átrendezését, a kép elforgatását, illetve bizonyos Dell monitorokon egyéb funkciók elérését. A telepítését követően a Dell Display Manager a rendszer minden elindításakor automatikusan elindul, és elhelyezi az ikonját az értesítési területen. A rendszerhez csatlakoztatott monitorokkal kapcsolatos információk az egérmutatót az értesítési területen lévő ikonra húzva jeleníthetők meg.

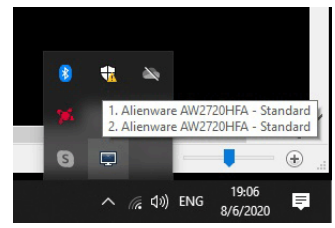

A DDM – alternatív lehetőségként – úgy is elindítható, hogy az egér jobb gombjával az asztalra kattint, majd a Dell Display Manager elemet választja a megjelenő menüből.

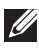

**MEGJEGYZÉS: A Dell Display Manager a DDC/CI csatornán keresztül kommunikál a monitorral. Győződjön meg arról, hogy a DDC/CI engedélyezve van az alábbi ábrán látható módon.**

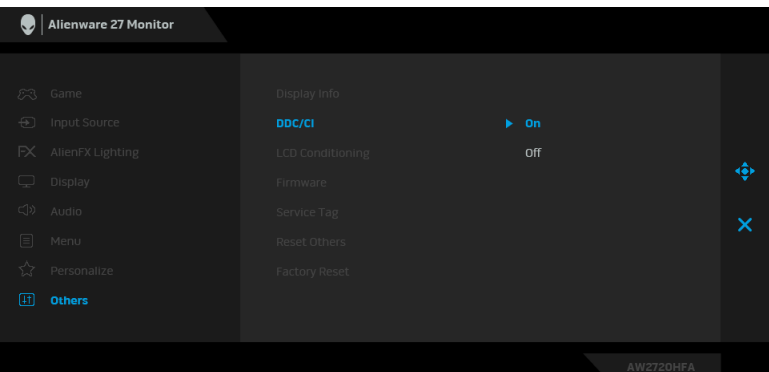

## **A gyorsbeállítási párbeszédpanel használata**

Ha rákattint a Dell Display Managernek az értesítési területen található ikonjára, megnyílik a **Gyorsbeállítási** párbeszédpanel. Ha több támogatott Dell monitor is csatlakoztatva van a számítógéphez, a menüből választhatja ki, hogy melyik monitort szeretné konfigurálni. A **Gyorsbeállítási** párbeszédpanelen gyorsan módosítható a fényerő, a kontraszt, a felbontás, az ablakok elrendezése stb. Lehetővé teszi az előbeállítások közötti automatikus váltást, valamint a kívánt előbeállítás kézi kiválasztását is.

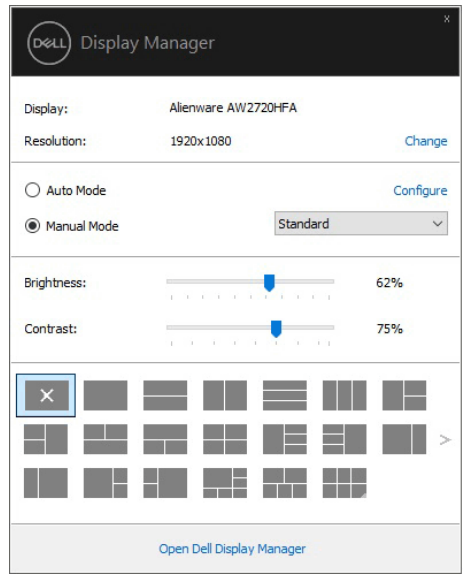

A **Gyorsbeállítási** párbeszédpanelről elérhető a Dell Display Manager speciális felhasználói felülete is, ahol az alapvető funkciók működése módosítható, konfigurálható az automatikus mód, valamint egyéb funkciók is elérhetők.

#### **MEGJEGYZÉS:**

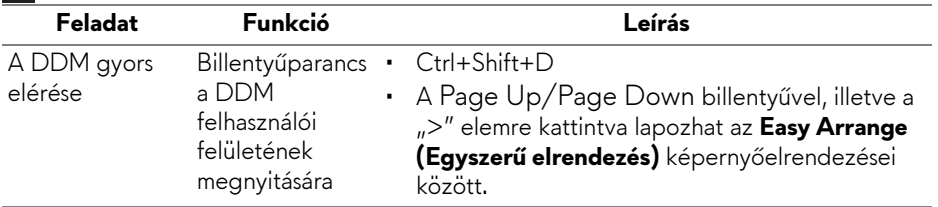

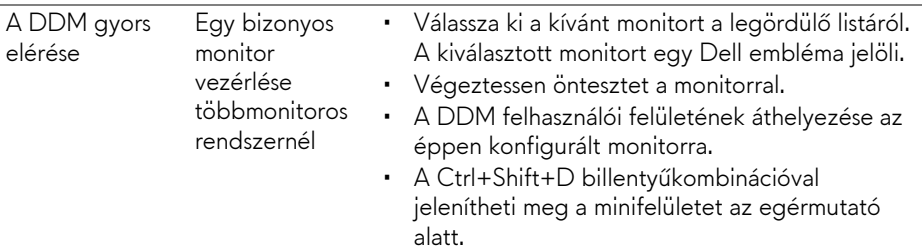

#### **Az alapvető megjelenítési beállítások megadása**

Az előbeállítások közül kézzel is választhat, az **Auto Mode (Automatikus mód)** használatakor pedig mindig az éppen aktív alkalmazásnak megfelelő előbeállítás lép érvénybe. Minden váltáskor egy képernyőn megjelenő üzenet jelzi, hogy melyik **Preset Mode (Előbeállított mód)** lépett érvénybe. A kiválasztott monitorhoz tartozó **Brightness (Fényerő)** és **Contrast (Kontraszt)** érték közvetlenül a **Basic (Alapszintű)** lapon is megadható.

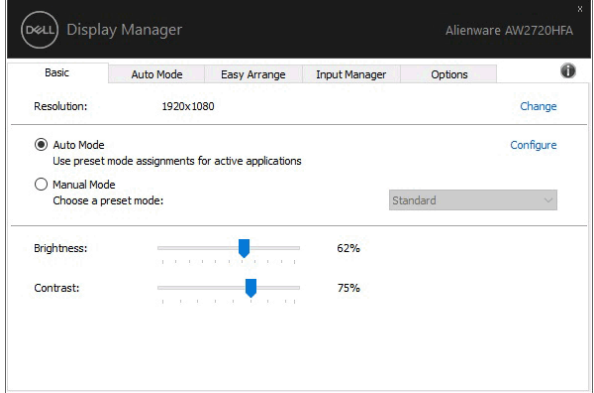

**MEGJEGYZÉS: Ha több Dell monitor is csatlakoztatva van a**  számítógéphez, jelölje be az "Enable display matrix control" **(Kijelzőmátrix vezérlésének engedélyezése) jelölőnégyzetet; ezzel az összes monitoron alkalmazza a fényerővel, a kontraszttal és a színekkel kapcsolatos előbeállításokat.**

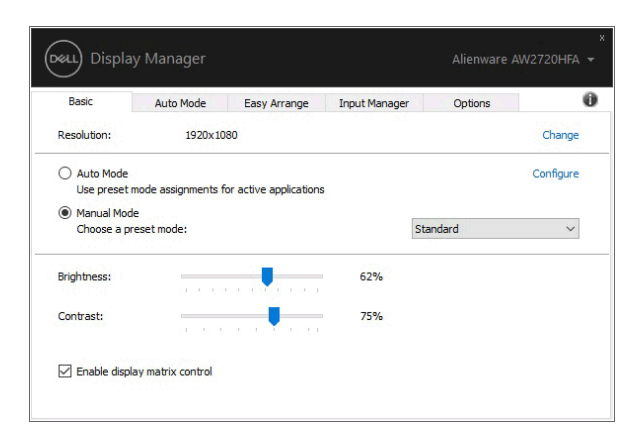

#### **Előbeállítások társítása az alkalmazásokhoz**

**Auto Mode (Automatikus mód)** használatakor lehetőség van arra, hogy az egyes **Preset Mode (Előbeállított mód)** társítsa a különféle alkalmazásokhoz, majd automatikusan érvénybe léptesse őket. Ha az **Auto Mode (Automatikus mód)** be van kapcsolva, a Dell Display Manager automatikusan átvált a megfelelő **Preset Mode (Előbeállított mód)**, amikor aktív a megadott alkalmazás. Az adott alkalmazáshoz társított **Preset Mode (Előbeállított mód)** lehet azonos is az összes csatlakoztatott monitoron, de akár monitoronként eltérő is lehet.

A Dell Display Manager számos népszerű alkalmazáshoz tartalmaz előre megadott beállításokat. Ha további alkalmazással szeretné bővíteni a társítási listát, egyszerűen húzza az alkalmazást az asztalról, a Windows Start menüjéből vagy bármely más helyről a jelenlegi listára.

#### **MEGJEGYZÉS: Parancsfájlokhoz, scriptekhez, betöltőkhöz és nem futtatható fájlokhoz (pl. ZIP archívumokhoz vagy egyéb becsomagolt fájlokhoz) nem társítható Preset Mode (Előbeállított mód).**

A Game (Játék) előbeállított mód konfigurálható úgy is, hogy minden olyan esetben lépjen érvénybe, amikor teljes képernyős módban fut valamilyen Direct3D alkalmazás. Ha meg szeretné előzni, hogy az alkalmazás ezt a módot használja, társítson hozzá másik előbeállított módot.

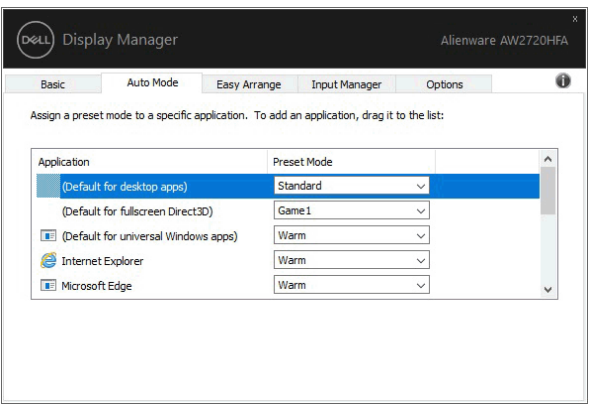

## **Az ablakok elrendezése az Egyszerű elrendezés funkcióval**

Az **Easy Arrange (Egyszerű elrendezés)** funkcióval könnyedén elrendezhetők az alkalmazások ablakai a képernyőn. Először válassza ki a tevékenységének megfelelően az előre megadott elrendezések valamelyikét, majd húzza az egyes alkalmazások ablakait a megadott zónákba. A ">" gombbal, illetve a Page Up/ Page Down billentyűvel további elrendezéseket is megjeleníthet.

Ha egyéni elrendezést szeretne létrehozni, kattintson az egyik olyan miniatűrre, amelynek a jobb alsó sarkában egy apró háromszög látható, a megjelenő ablakban rendezze el a sorokat és az oszlopokat, végül az **OK** gombra kattintva véglegesítse az elrendezést.

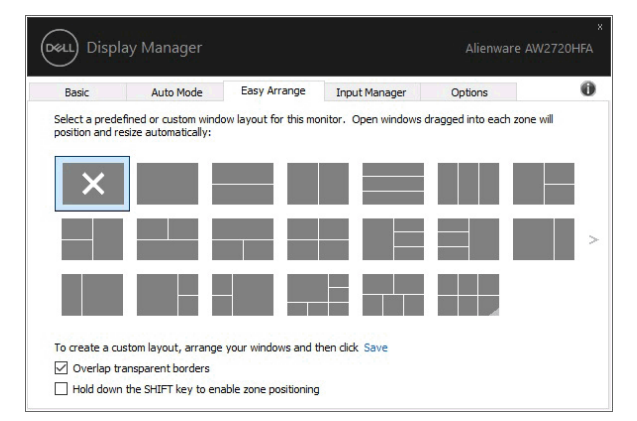

Windows 10 esetében az egyes virtuális asztalokon akár eltérő ablakelrendezés is használható.

Ha gyakran használja a Windows dokkolási funkcióját, akkor érdemes lehet bejelölni a **"Hold down the SHIFT key to enable zone positioning" (Zónapozicionálás bekapcsolása a SHIFT billentyű lenyomásával)** jelölőnégyzetet. Ilyenkor a Windows dokkolási funkciója előnyt élvez az **Easy Arrange (Egyszerű elrendezés)** funkcióval szemben. Ezt követően a Shift billentyű lenyomásával tudja igénybe venni az **Easy Arrange (Egyszerű elrendezés)** funkciót.

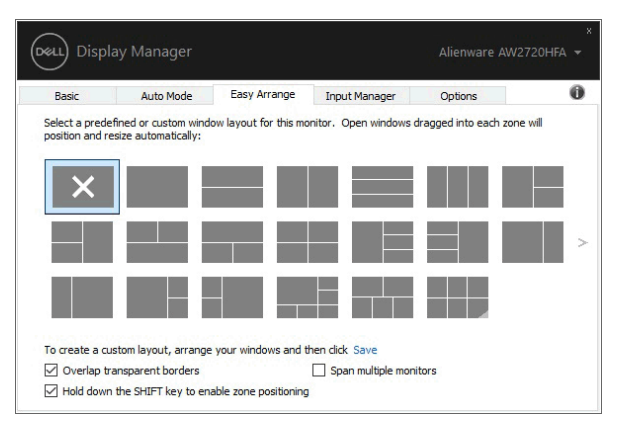

Ha mátrixba rendezve több monitort is használ, akkor az **Easy Arrange (Egyszerű elrendezés)** elrendezések az összes monitort egyetlen asztalként kezelve is használhatók. Ehhez jelölje be a "Span multiple monitors" **(Kiterjesztés több monitorra)** jelölőnégyzetet. A megfelelő hatékonyság érdekében ilyenkor gondosan rendezze el a monitorokat.

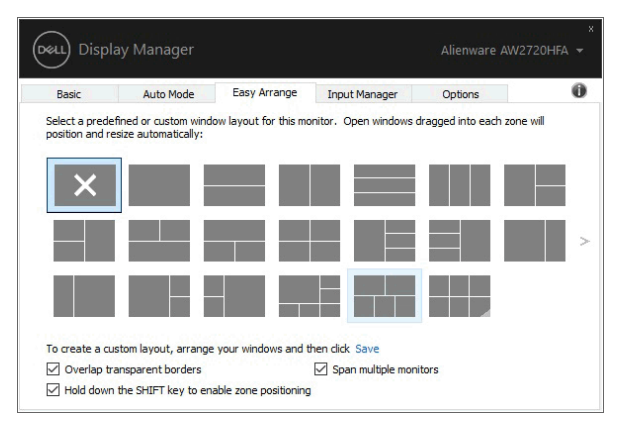

Az **Easy Arrange (Egyszerű elrendezés)** további speciális módokon is

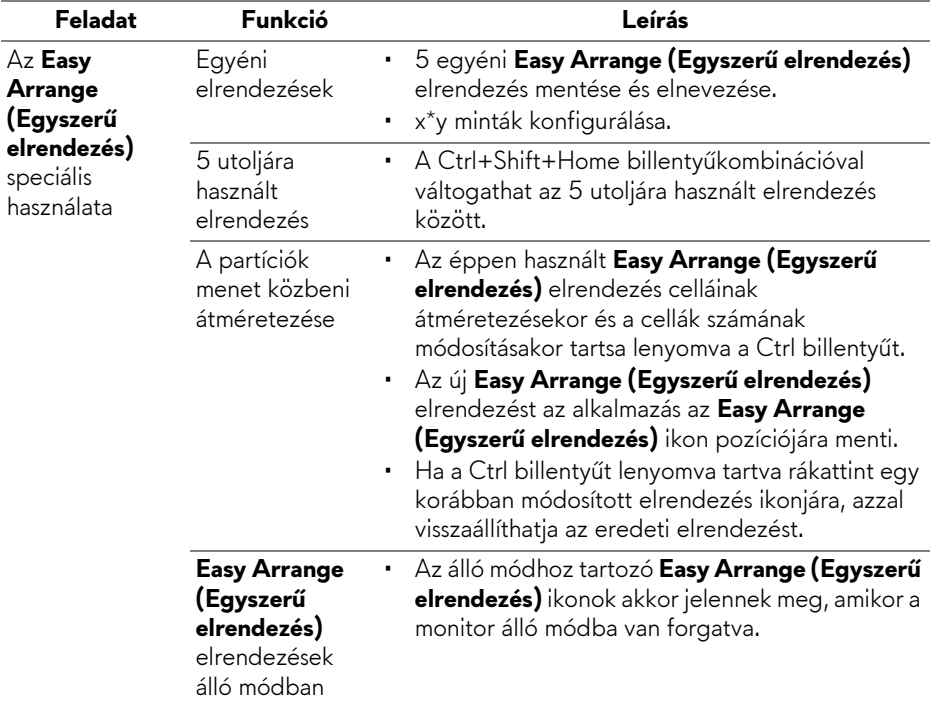

használható. Lásd az alábbi táblázatot.

**MEGJEGYZÉS: Egyes alkalmazások megkövetelnek egy bizonyos minimális felbontást a saját ablakukban. Az ilyen alkalmazásoknál előfordulhat, hogy nem férnek el az adott Easy Arrange (Egyszerű elrendezés) zónában, ha az kisebb az elvárt ablakméretnél.** 

#### **Több videobemenet kezelése**

Az **Input Manager (Bemenetkezelő)** lap kényelmes lehetőséget biztosít a Dell monitorhoz csatlakoztatott videobemenetek kezelésére. A segítségével több számítógép használatakor egyszerűen lehet váltani a bemenetek között.

A monitor összes videobemeneti portja megjelenik a listán. A bemeneteket tetszés szerint elnevezheti. Amikor végzett, ne feledje menteni a változtatásokat.

Gyorsbillentyűt is megadhat, amellyel gyorsan át tud váltani a legtöbbet használt bemenetre, illetve egy másik gyorsbillentyűvel a két leggyakrabban használt bemenet között is váltogathat.

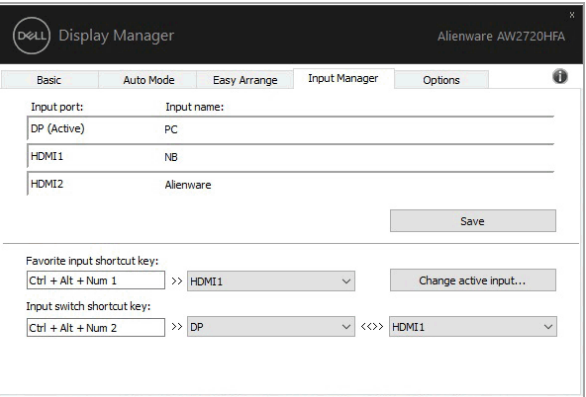

A legördülő listáról választva bármelyik bemeneti forrásra átkapcsolhat.

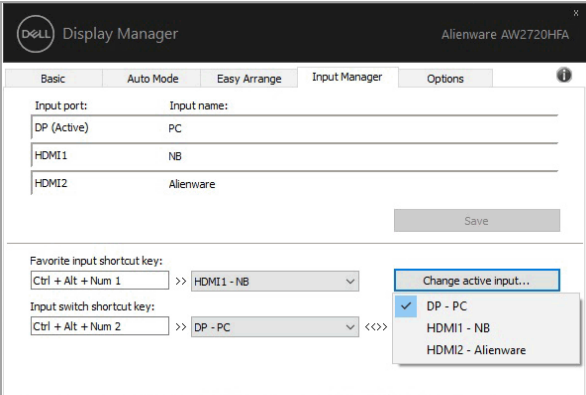

**MEGJEGYZÉS: A DDM akkor is kommunikál a monitorral, ha azon egy másik számítógép képe látható. A DDM alkalmazást érdemes a leggyakrabban használt számítógépre telepíteni, majd onnan vezérelni a bemenetek közötti váltásokat. A DDM a monitorhoz csatlakozó más számítógépekre is telepíthető.**

#### **Az alkalmazások pozíciójának visszaállítása**

A DDM segítségével visszaállítható az alkalmazások ablakainak pozíciója, amikor újracsatlakoztatja a számítógépet a monitorhoz vagy monitorokhoz. Ez a funkció az egér jobb gombjával a DDM alkalmazásnak az értesítési területen található ikonjára kattintva érhető el.

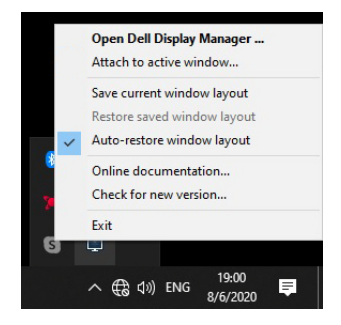

Ha engedélyezi az "Auto-restore window layout" (Ablakok elrendezésének **automatikus visszaállítása)** funkciót, akkor a DDM követi és megjegyzi az alkalmazások ablakainak pozícióját. A DDM automatikusan visszaállítja az alkalmazások ablakait az eredeti helyükre, amikor Ön újracsatlakoztatja a számítógéphez a monitort vagy monitorokat.

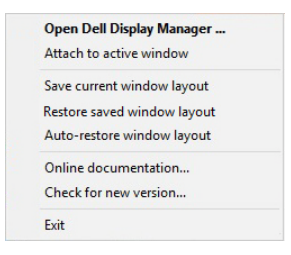

Ha vissza szeretne lépni a kedvenc elrendezésére, akkor először válassza a "Save **current window layout" (Jelenlegi ablakelrendezés mentése)**, majd a **"Restore saved window layout" (Mentett ablakelrendezés visszaállítása)** lehetőséget.

Előfordulhat, hogy a mindennapok során többféle típusú és felbontású monitort is használ, és szeretne eltérő ablakelrendezést használni rajtuk. A DDM képes felismerni az egyes monitorokat, majd ennek megfelelően visszaállítani az alkalmazások pozícióját.

Ha ki kell cserélnie egy kijelzőmátrix valamelyik tagját, akkor lehetőség van arra, hogy a csere előtt mentse az ablakelrendezést, majd az új monitor beüzemelését követően visszaállítsa azt.

#### **MEGJEGYZÉS: Ennek a funkciónak a használatához nyitva kell hagynia az alkalmazásokat. A DDM nem indít el semmilyen alkalmazást.**

#### **A DDM csatolása az aktív ablakhoz**

Windows 10 rendszeren lehetőség van arra, hogy az aktív ablak eszköztárán a DDM parancsikonja is megjelenjen. A funkció bekapcsolásához kattintson az egér jobb gombjával a DDM alkalmazásnak az értesítési területen található ikonjára, majd kattintson a menü **Attach to active window (Csatolás az aktív ablakhoz)** elemére.

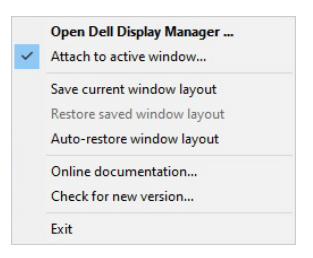

Ha rákattint az egér jobb gombjával az eszköztáron lévő ikonra, megjelenik a DDM gyorsmenüje, amelyből az **Auto Mode (Automatikus mód)** és az **Easy Arrange (Egyszerű elrendezés)** lehetőségei közül választhat.

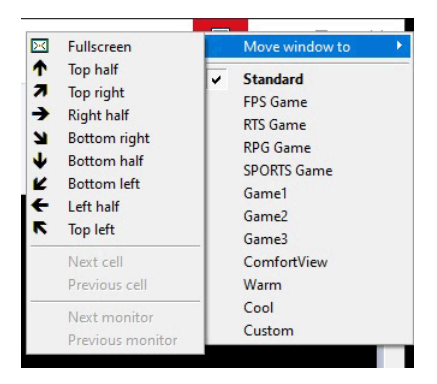

#### **Az energiamegtakarítást szolgáló funkciók használata**

Az **Options (Beállítások)** lapon érhetők el a PowerNap energiamegtakarítási funkciók, illetve itt lehet személyre szabni a velük kapcsolatos billentyűparancsokat.

A felső részen választhat, hogy szeretné-e minimálisra csökkenteni a monitor fényerejét vagy alvó módra kapcsolni a monitort, amikor aktiválódik a képernyőkímélő.

#### **További billentyűparancsok**

A DDM következő funkcióihoz adható meg billentyűparancs:

- **Program shortcut key (A program billentyűparancsa)**: a **Gyorsbeállítási**  párbeszédpanel gyors megnyitása.
- **Easy Arrange MRU shortcut key (Egyszerű elrendezés utoljára használt elrendezéseinek billentyűparancsa)**: gyors váltás az utoljára használt 5 ablakelrendezés valamelyikére.
- **Dark Stabilizer shortcut key (Sötétstabilizáló gyorsbillentyűje)**: a **Dark Stabilizer (Sötétstabilizáló)** erősségének gyors módosítása. Ez a funkció csak a Game (Játék) előbeállítás használatakor érhető el.
- **Application window shortcut key (Alkalmazásablak billentyűparancsa)**: az **Auto Mode (Automatikus mód)** és az **Easy Arrange (Egyszerű elrendezés)** által kínált lehetőségek elérésére szolgáló gyorsmenüt megnyitó billentyűparancs.

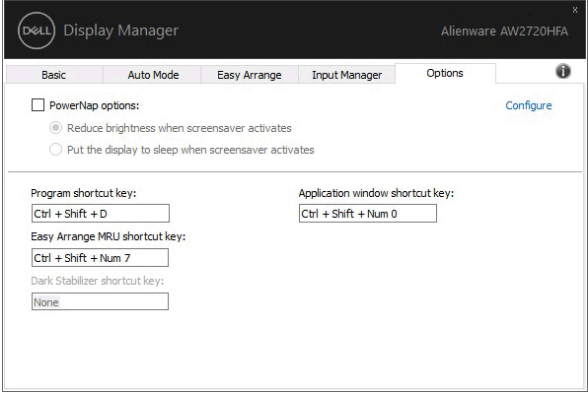

### **Hibaelhárítás**

Ha a DDM nem használható a monitorral, a DDM az alábbi ikont jeleníti meg az értesítési területen.

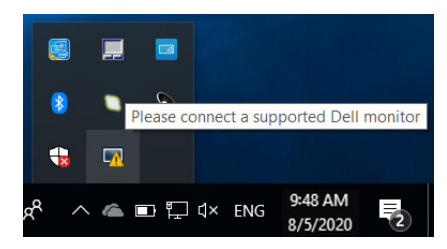

Kattintson az ikonra, és a DDM megjelenít egy részletesebb hibaüzenetet.

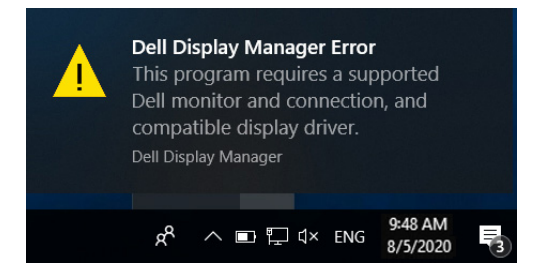

Ne feledje, hogy a DDM csak a Dell gyártmányú monitorokkal használható. A más gyártótól származó monitorokat a DDM nem támogatja.

Ha Ön támogatott Dell monitort használ, de a DDM nem képes azt észlelni, illetve kommunikálni vele, akkor a hiba elhárítása érdekében hajtsa végre a következő lépéseket:

- **1.** Győződjön meg arról, hogy a videokábelt megfelelően csatlakoztatta a monitorhoz és a számítógéphez, és a csatlakozók megfelelően illeszkednek.
- **2.** A monitor képernyőn megjelenő menüjében ellenőrizze, hogy engedélyezve van-e a DDC/CI.
- **3.** Ellenőrizze, hogy a grafikus vezérlő gyártója (Intel, AMD, NVIDIA stb.) által kiadott legújabb illesztőprogramot használja-e. A DDM alkalmazással kapcsolatos hibák sok esetben a megjelenítési illesztőprogramra vezethetők vissza.
- **4.** Távolítsa el a számítógép grafikus portja és a monitor között található összes dokkolóállomást, hosszabbító kábelt és átalakítót. Egyes olcsóbb hosszabbítók, hubok és átalakítók nem támogatják a DDC/CI technológiát, és működési problémát okozhatnak a DDM oldalán. Ha ilyen jellegű készüléket használ, frissítsen a hozzá készült illesztőprogram legújabb verziójára.

**5.** Indítsa újra a rendszert.

Előfordulhat, hogy a DDM nem működik megfelelően a következő monitorokkal:

- A 2013 előtt készült, valamint a D sorozatnál régebbi Dell monitorok. További információt a Dell terméktámogatási oldalán talál
- Az NVIDIA G-sync technológiáját használó, játékra szánt monitorok
- A virtuális és a vezeték nélküli kijelzők nem támogatják a DDC/CI technológiát
- Egyes korai DP 1.2 típusú monitoroknál szükség lehet az MST/DP 1.2 letiltására, ami a képernyőn megjelenő menüben tehető meg

Ha a számítógép csatlakoztatva van az internetre, akkor előfordulhat, hogy üzenet hívja fel a figyelmet a DDM alkalmazás újabb verziójának elérhetőségére. Javasoljuk, hogy ilyenkor töltse le és telepítse a DDM alkalmazás legújabb verzióját.

Azt, hogy jelent-e meg újabb verzió, úgy is ellenőrizheti, hogy a "Shift" billentyűt lenyomva tartva az egér jobb gombjával a DDM alkalmazás ikonjára kattint.

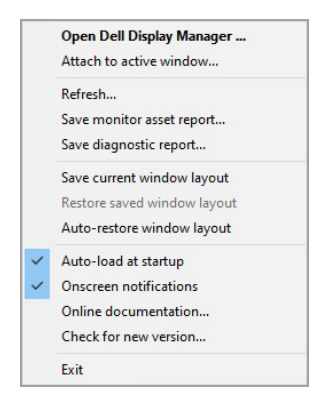